## **GoToMeeting Anleitung**

Wenn Sie auf den Link aus der Mail oder den eingespeicherten Link gehen, kommen Sie auf diese Seite.

sk GoToMeet Me  $\begin{array}{|c|c|c|}\n\hline\n\text{O} & \text{23} \\
\hline\n\end{array}$  $\times$  $\widehat{(+)} \rightarrow C \ \ \Phi$  $\cdots \, \boxdot \, \, \ensuremath{\mathbb{Q}}$  $\mathsf{L} \quad \mathsf{III} \quad \mathsf{I} \mathsf{I} \quad \mathsf{I} \quad \mathsf{I}$  $\odot$   $\blacksquare$ v.gotomeet.n **AV** Brömmelhaupt **D**ow **&** GoToMeeting Anmelden Lukas Vogt Nehmen Sie an meinem Meeting teil Constant Constant Constant Constant Constant Constant Constant Constant Constant Constant Constant Constant Constant Constant Constant Constant Constant Constant Constant Constant Constant Constant Constant Constant Consta **DE**  $DE \rightarrow \begin{bmatrix} n_1 & n_2 & n_3 \\ n_2 & n_3 & n_4 \end{bmatrix}$  (b) 13.05.20

Hier müssen Sie auf diesen Knopf drücken.

Wenn Sie auf den Knopf gedrückt haben, öffnet sich das Programm und Sie werden in der Mitte dieses kleine Fenster sehen. Hier geben Sie Ihren vollen Namen ein, damit jeder im Konferenzraum weiß wer Sie sind und ob alle da sind. Dieses Fester wird sich nur beim ersten Start öffnen.

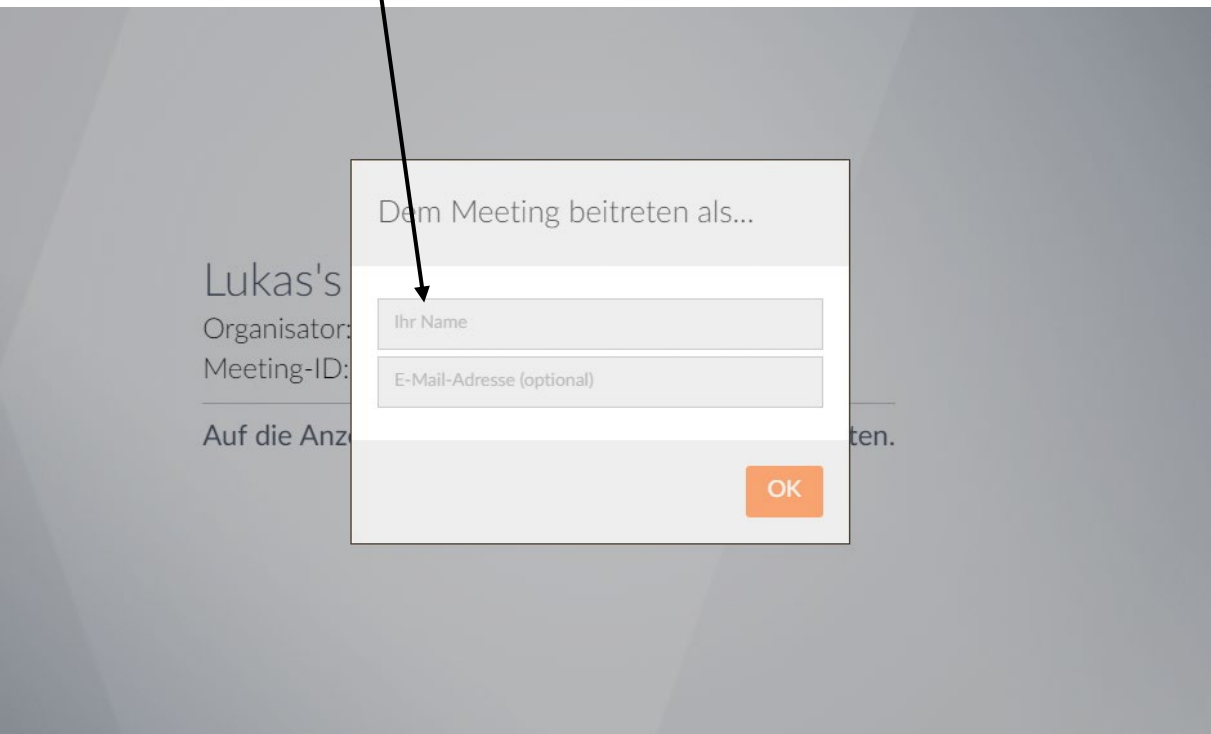

## Das ist der Konferenzraum.

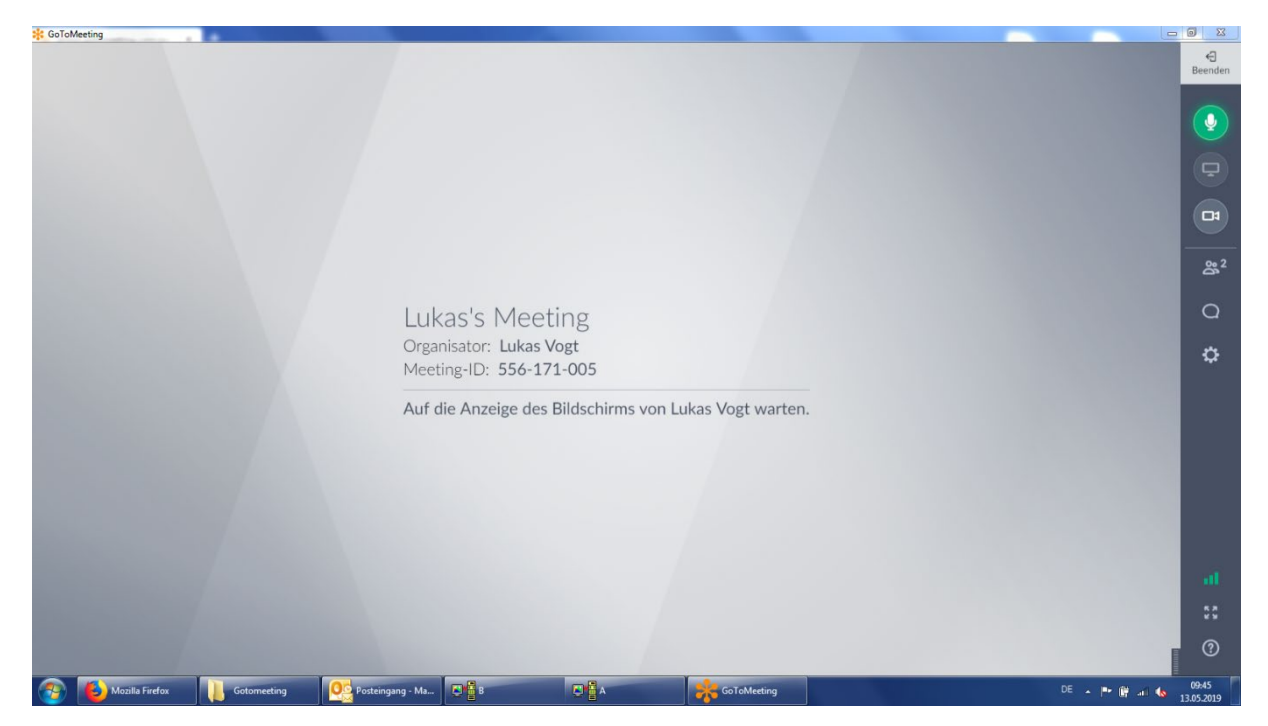

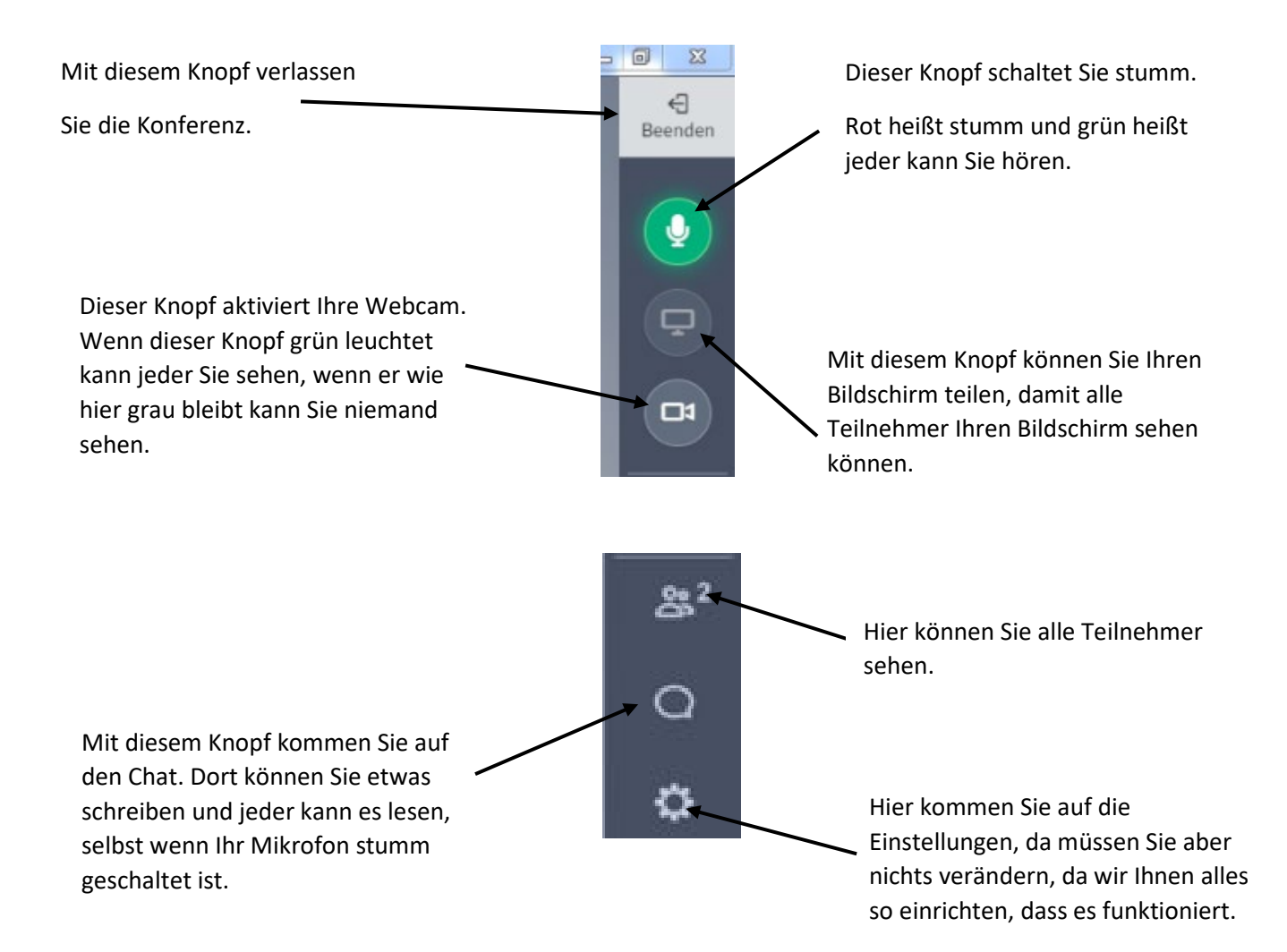

So sieht das Fenster aus, wenn Sie auf den Teilnehmerknopf drücken.

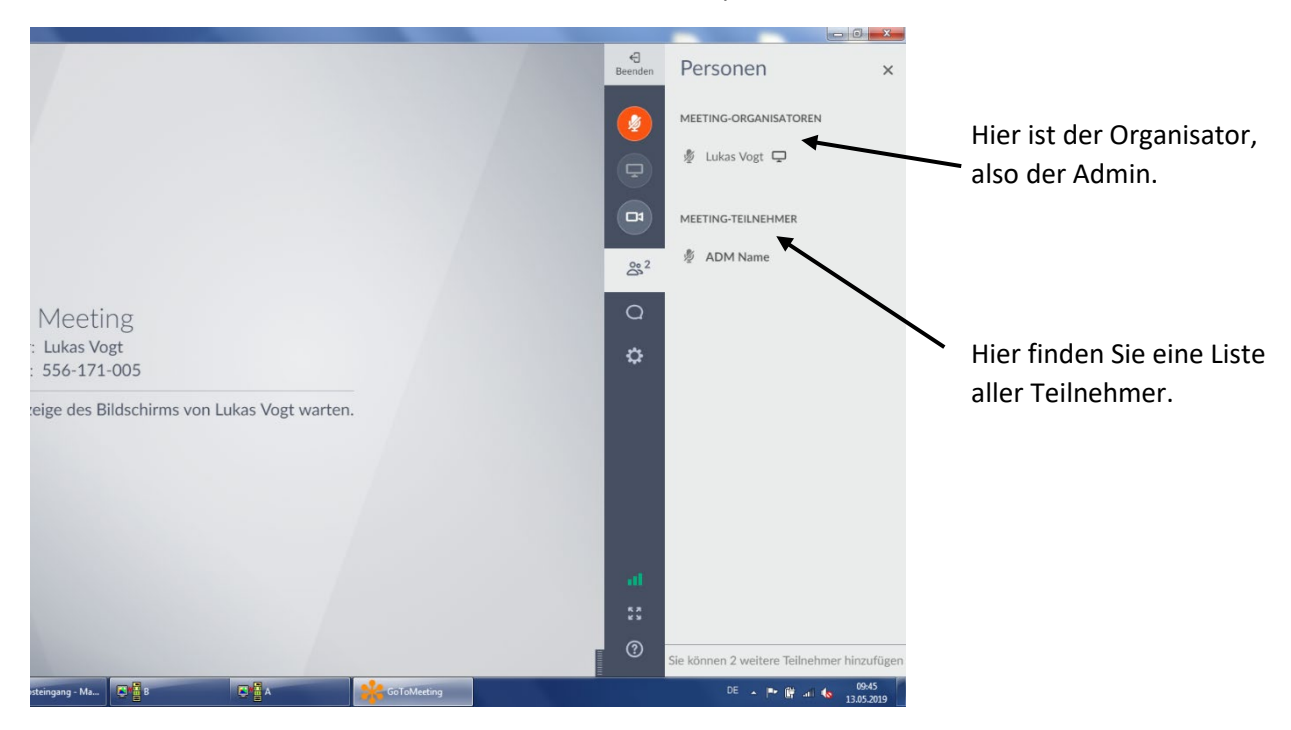

Und so sähe Ihr Chat Fenster aus, wenn Sie dieses auswählen.

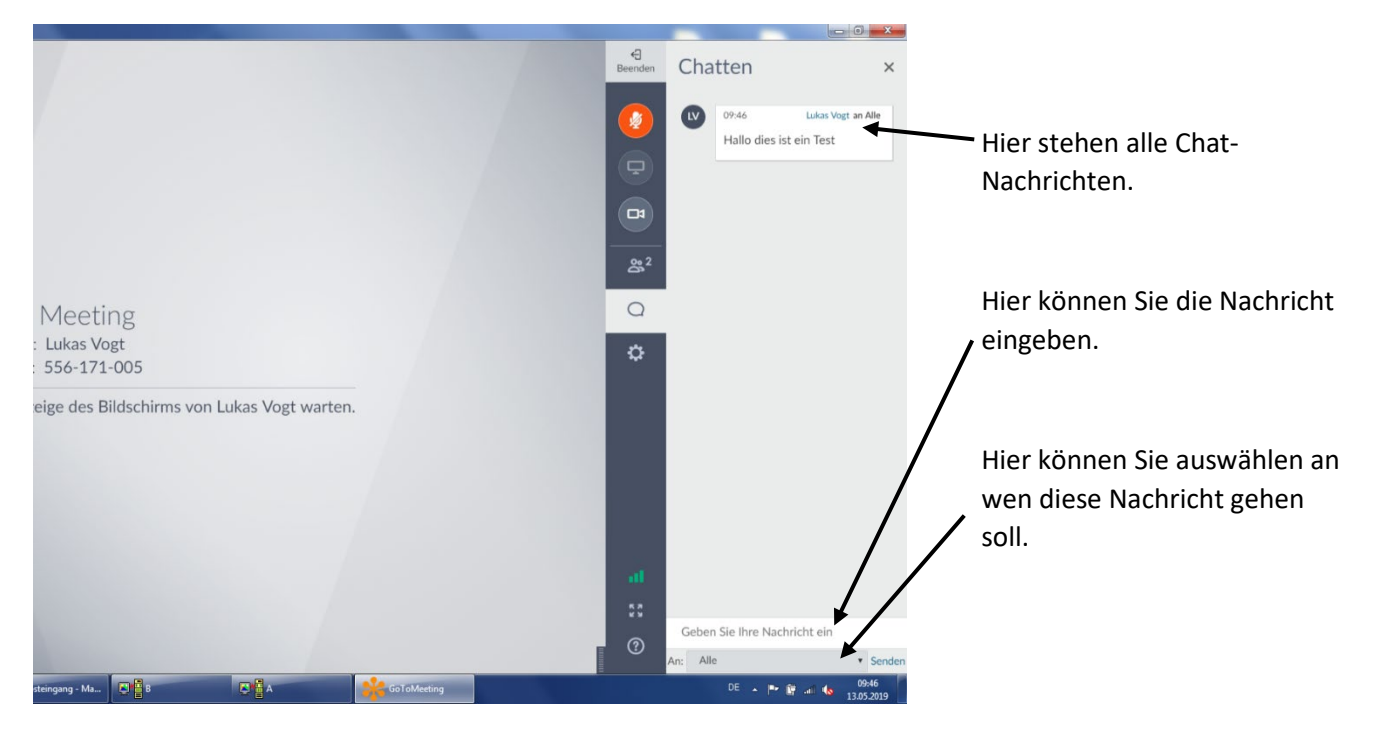